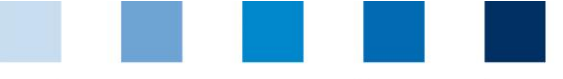

scheme for food

### Quality Assurance. From farm to shop.

## **Brief instructions to check a location's eligibility of delivery in the QS Scheme**

The daily updated eligibility of delivery of a location is saved in the QS database and it can be checked following different procedures.

# **Public scheme participant search**

With the "[Scheme Participant S](https://www.q-s.de/softwareplattform/)earch" button, the eligibility of delivery can be publicly checked on the web via the QS database. 1

**Click on the "Scheme Participant Search" button** 

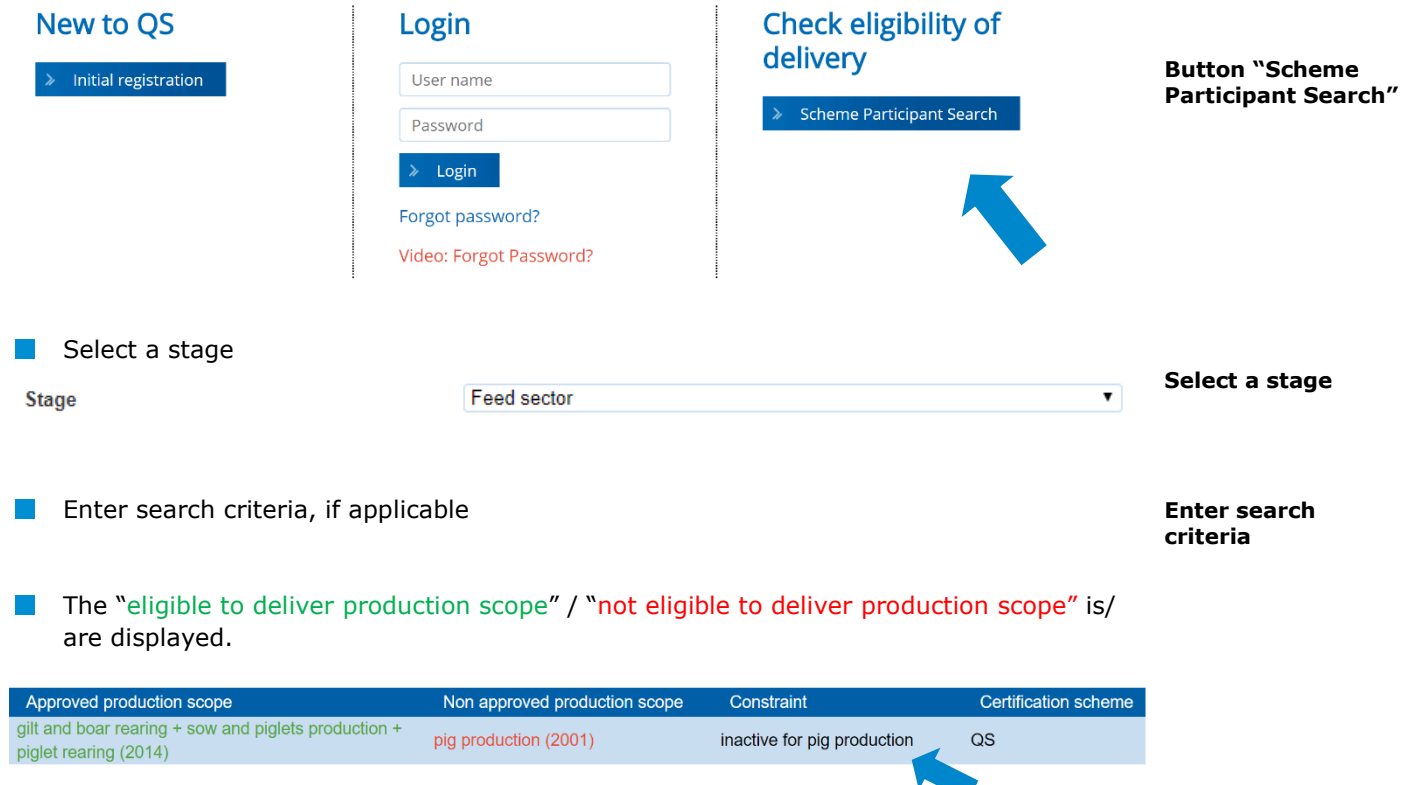

If there is a constraint in the eligibility of delivery, the information is displayed, too.

The eligibility of delivery can be also checked through the interface

**"Slaughterhouses/Scheme participant search"**. You will see the eligible or not eligible to deliver production scope(s), as well as a short text regarding the existing constraint, if applicable. For more information see (in German only):

### **<https://www.q-s.de/qs-system/qs-datenbanken-schnittstellenbeschreibung.html>**

 $1$  The same applies for the non-public search, which is not available for all stages.

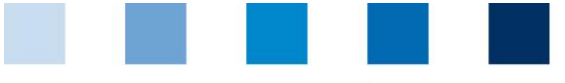

Quality Assurance. From farm to shop.

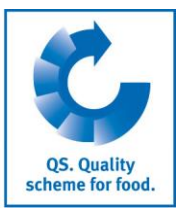

# **Recipients and suppliers lists (not available for all stages)**

In the menu "Master data" under the menu items "Suppliers" and "Recipients" you have the possibility, to set up a list of your individual customers/suppliers, in order to check the status of their eligibility to deliver in the QS scheme.

## **Master data**

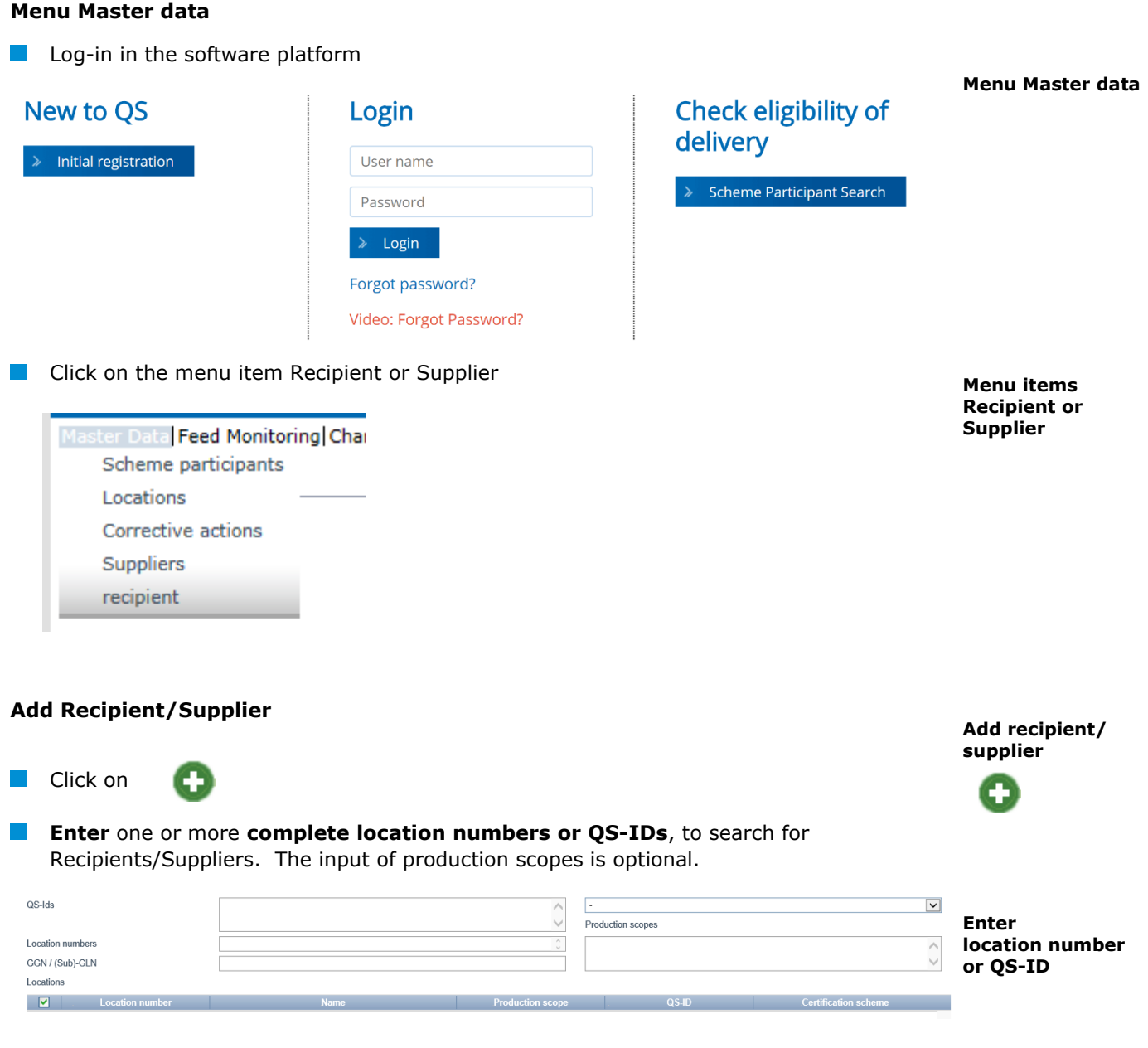

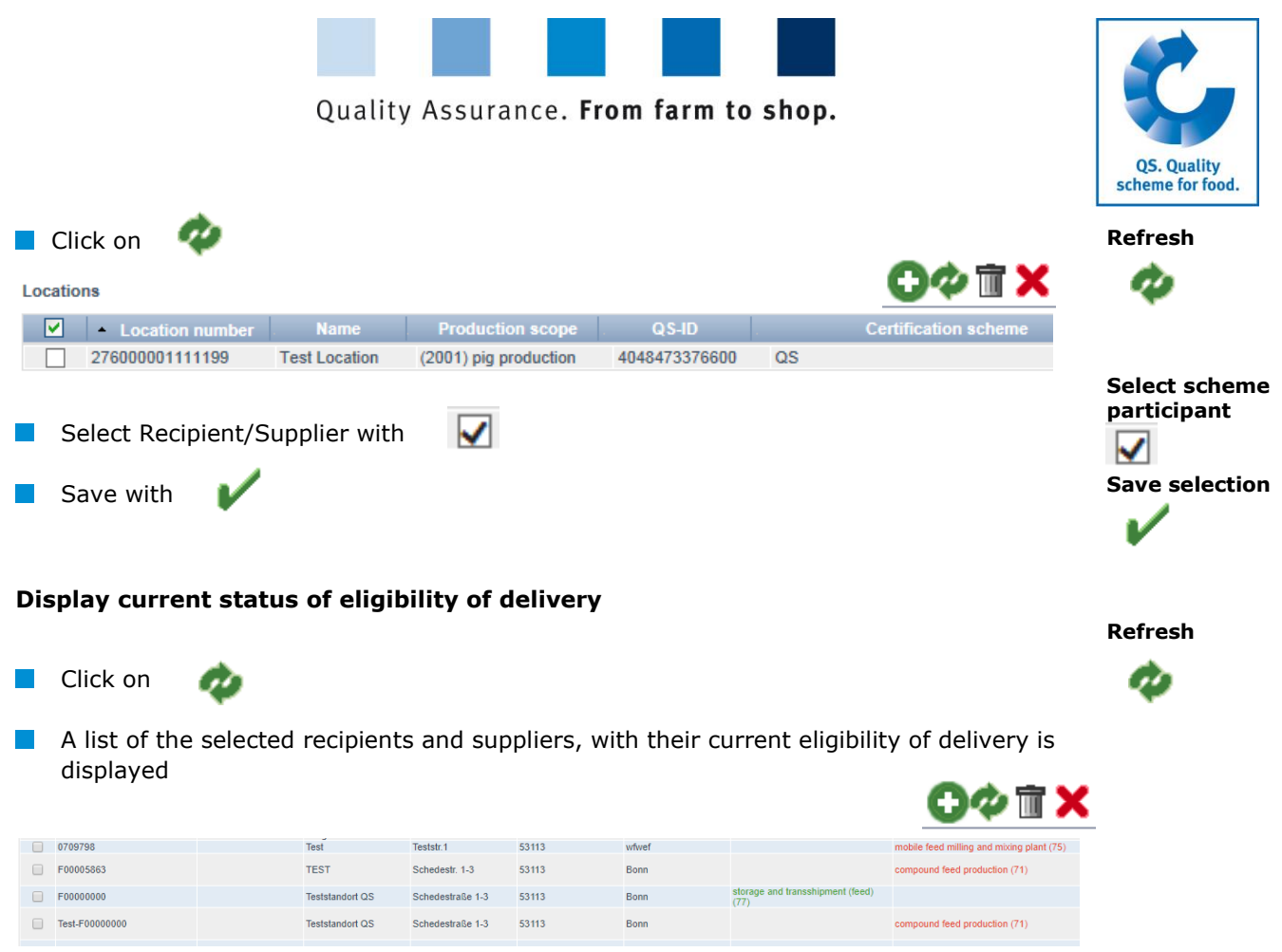

*Note: The database checks the status of the eligibility of delivery status of these locations automatically overnight. If there are any changes, you will be automatically informed by email (the e-mail is sent to the address provided for the legal representative).*

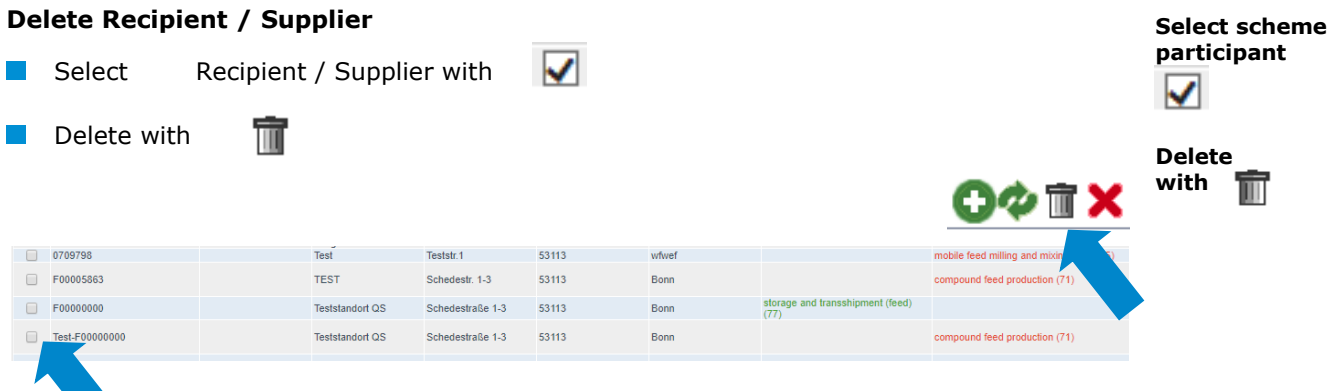

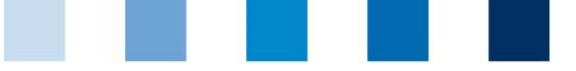

Quality Assurance. From farm to shop.

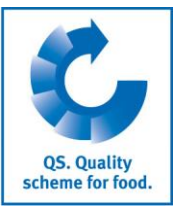

#### **Enter several locations in the recipients or suppliers lists at the same time: upload a CSV**

**CSV**

**Several locations** can be added **to the recipients or suppliers lists** at the same time by means of uploading a CSV file.

Create an Excel file with the following headlines (headings must be in **German**):

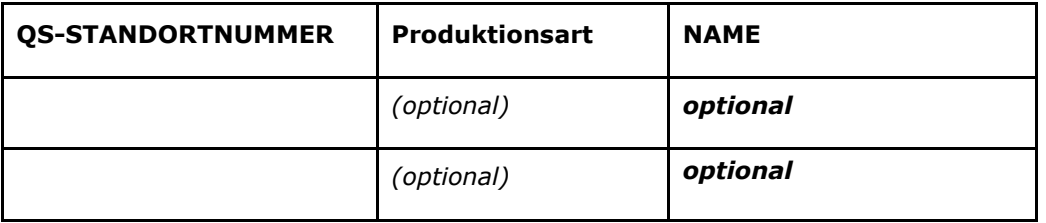

**Enter location number (QS-STANDORTNUMMER) and, if necessary, the production scope** (Produktionsart). Adding the location name is optional.

Save the file with CSV format:

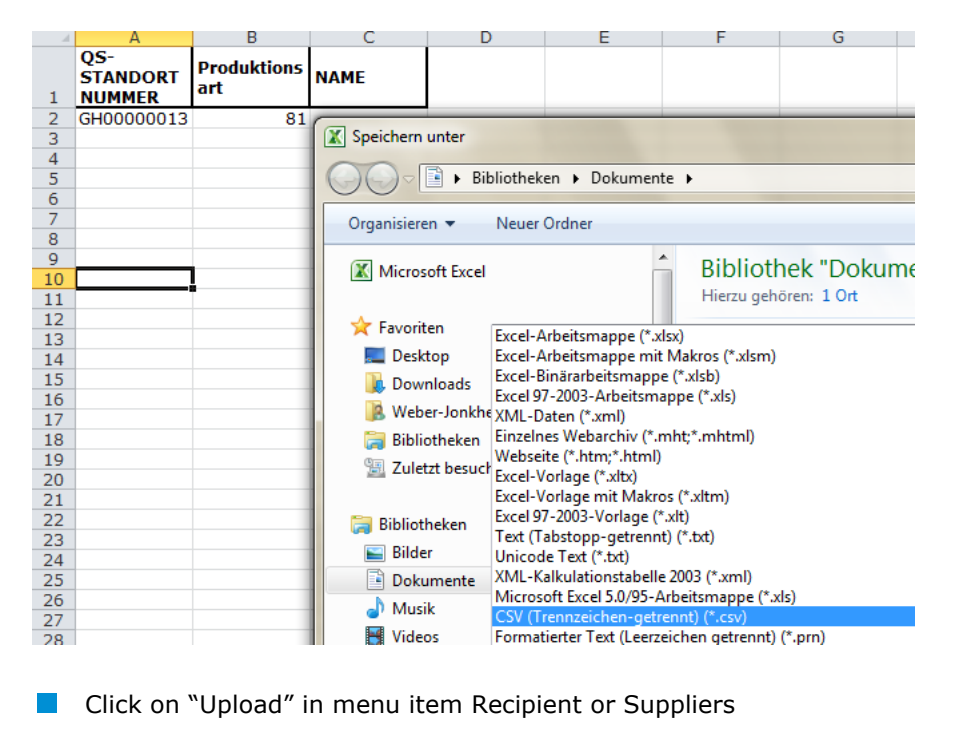

**Suppliers > Upload** Upload Ą, Upload File Datei auswählen Mappe1.csv Select the CSV file with "Datei auswählen" Upload with And save with

**QS Qualität und Sicherheit GmbH** Managing Director: Dr. H.-J. Nienhoff Schedestraße 1-3, 53113 Bonn Tel +49 228 35068-0, [info@q-s.de](mailto:info@q-s.de)

Instruction Software Platform **Scheme participant search** Version: 09.03.2020 Status: • Approved Page 4 of 4